## **Troubles Signing into Office Apps on a Non-NVIT Computer?**

Are you getting an error message saying your device has been removed when trying to sign into Office Apps?

This is how you fix it:

- 1. Sign out of your NVIT account on ALL Microsoft apps (Office incl Word, Outlook Excel, OneDrive, Edge etc)
- 2. Open the Settings app, go to Accounts and select Access work or school

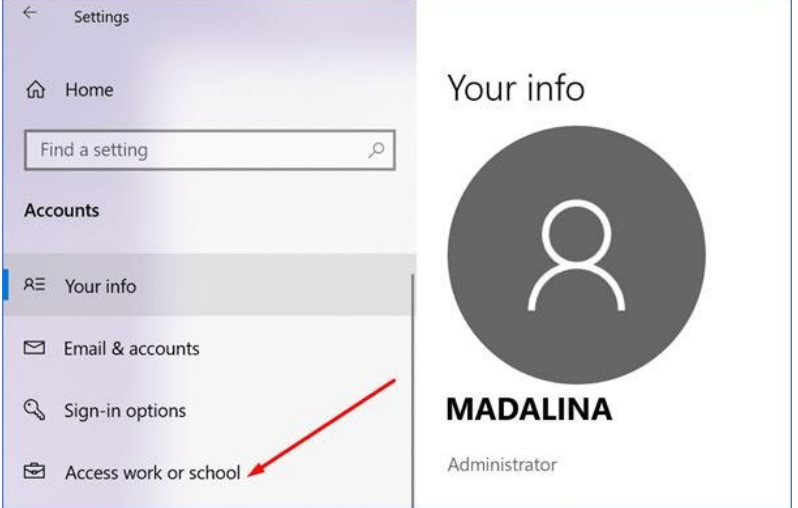

- 3. Find your NVIT account, and select Disconnect
- 4. Wait a few moments until its disconnected and is removed from the list.
- 5. Restart your computer
- 6. Now try signing back into your app (Outlook, Teams etc) with your NVIT email address and password.

If you have further issues please contact us a[t helpdesk@nvit.ca](mailto:helpdesk@nvit.ca) including your student number.